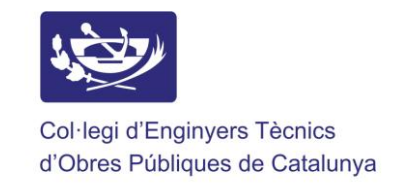

## CONFIGURAR CUENTA DE CORREO EN IPHONE O IPAD

Configurar tu cuenta de correo en tu iPhone es muy sencillo, para hacerlo sigue nuestras indicaciones y dispondrás de tu cuenta de correo correctamente configurada en pocos minutos:

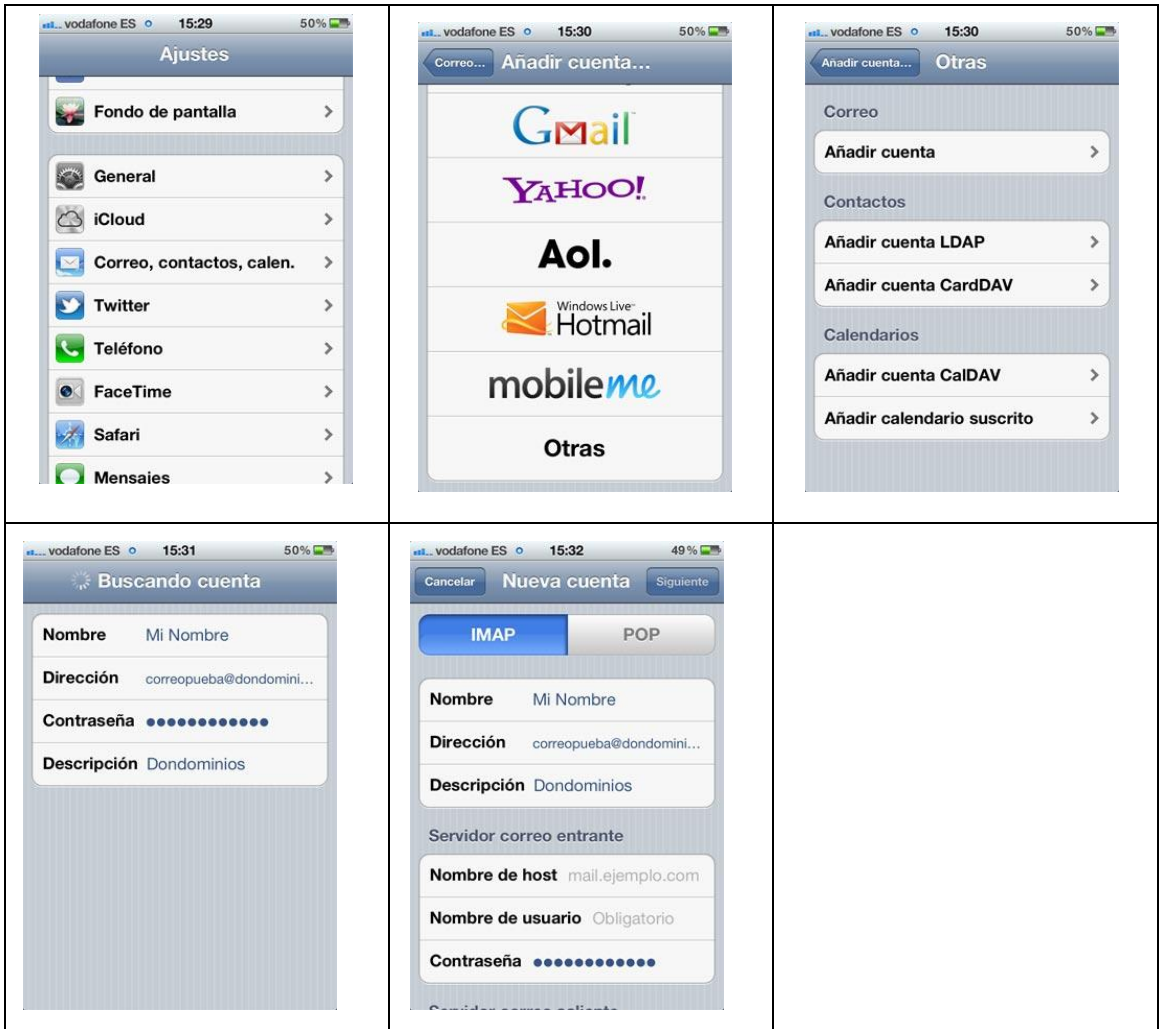

- 1. Dirígete a los ajustes de tu iPhone y pulsa en "Correo, contactos, calen."
- 2. Selecciona la última opción "Otras".
- 3. Pulsa en la opción "Añadir cuenta"
- 4. Ahora deberás configurar la cuenta, para ello necesitarás indicar el nombre que quieres que aparezca al enviar los correos, la dirección de correo completa que estás configurando, la contraseña que has elegido al crearla y la descripción de la cuenta.
- 5. Ahora deberás configurar los servidores de correo entrante y saliente:
	- Servidor correo entrante: Nombre de host: mail.cetop.cat
	- Nombre de usuario: La cuenta de correo completa que estás configurando.
	- Contraseña: La contraseña elegida.
	- Servidor correo saliente: Nombre de host: mail.cetop.cat
	- Nombre de usuario: La cuenta de correo completa que estás configurando.
	- Contraseña: La contraseña elegida.
	- Pulsa en "Siguiente"

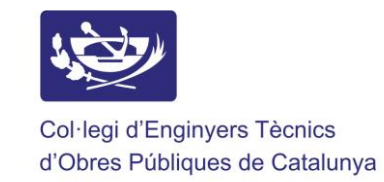

- 6. Ahora el iPhone procederá a la verificación de los datos que has indicado, mostrando lo siguiente:
- 7. Ahora te aparecerá el aviso "Imposible verificar identidad del servidor", no te preocupes, simplemente pulsa el botón continuar (deberás pulsarlo dos veces, una para el servidor de entrada y otro por el de salida). Recordar no marcar la casilla de seguridad SSL
- 8. ¡Listo! Ya has completado la configuración de la cuenta, únicamente faltará pulsar el botón "Guardar" que aparecerá.
- 9. Ahora dirígete a la aplicación Mail y podrás empezar a recibir y enviar tus correos desde tu iPhone

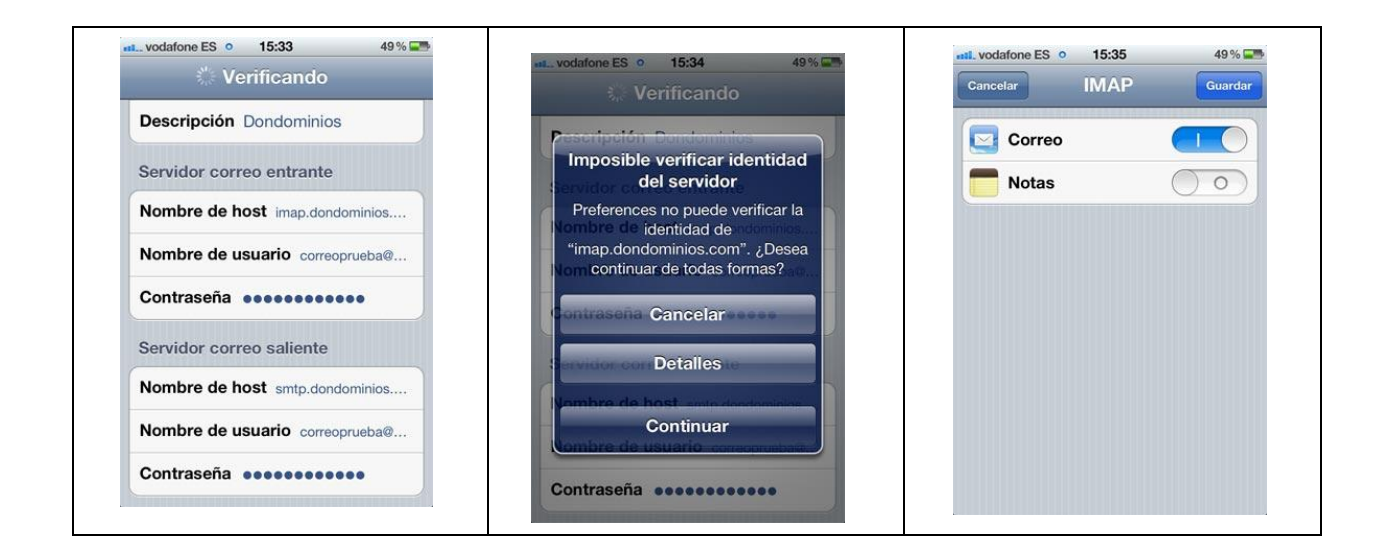